## Photoshop CS6 - New Blur Gallery Filters

**Iris Blur** is used to add one or more focus points to your photo. Move the on-image controls to alter the size and shape of the focus points, the amount of blur in the rest of the image, and the transition between sharp and blurred areas. Use the Iris Blur option to apply an effect that starts with a sharp center and gradually blurs as you move toward the edges of the image. Add one or more focus points to the photo, and then move the inner control points to alter the size and shape of the focused area. Hold down the Alt (Windows) or Option (Mac OS) key as you drag individual points to create an asymmetrical focus area. Set the point at which the image is fully blurred by changing the size and shape of the outer circle. Change the degree of blur interactively by dialing the Blur Ring.

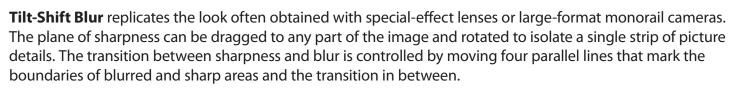

**Field Blur** is used to build a custom gradient blur effect by placing multiple pins of different sharpness settings over the image. This approach produces a sophisticated matrix of adjustable blur/sharpness areas which can be easily tweaked and adjusted. For even more control, create a selection first, and then add the Field Blur effect.

With the blur adjustments complete, you can style the overall effect with **Bokeh brightness** and **color controls** located in the settings panel of the Blur Gallery workspace. Each Blur tool can be applied individually or in combination, allowing for truly creative results.

## **IRIS BLUR**

1. Open your image file. This example image was shot with an open lens for a shallow depth of field. To increase this effect, we will use both Iris and Field Blur to reduce the focus in the desired areas.

- 2. **Duplicate the Background layer** so there is an original version of the image in the file.
- 3. Choose Filter > Blur > Iris Blur.

4. Click on the image to place a **control point** where the image should be in focus.

5. Use the **on image controls** to adjust the blur amount, shape, size and fade from the control point.

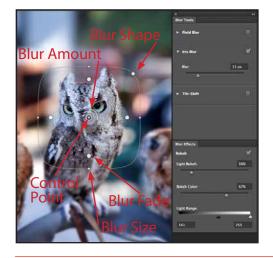

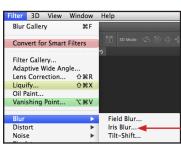

6. Move the sliders on the **Blur Effects panel** to add bokeh.

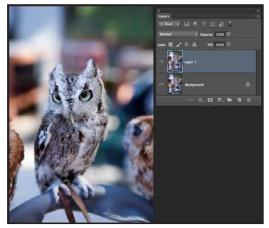

7. Click the **OK button** in the Options bar to apply the blur.

| Adobe Photoshop CS6 |        |    |  |  |
|---------------------|--------|----|--|--|
| 🗹 Preview 🖌         | Cancel | ОК |  |  |

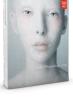

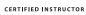

## FIELD BLUR

1. Add an additional blur control with the Field Blur.

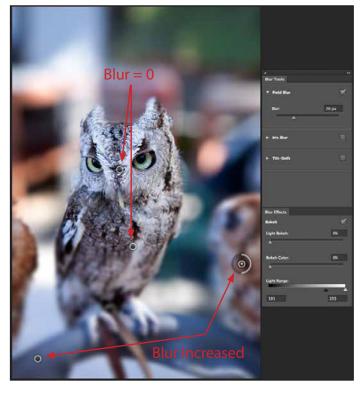

2. Make sure the blur amount for this control point is set to **0**.

3. Click on the image to add **additional control points** where you want

to increase the blur in various spots on the image.

4. Adjust the blur amount either with the slider or the on image ring around the control point.

ilter 3D View Window Help

**Convert for Smart Filters** 

Adaptive Wide Angle.

Lens Correction...

ЖF

☆噐R

ΰжΧ

Field Blur...

Iris Blur...

Tilt-Shift..

Blur Gallery

Filter Gallery..

Liquify...

Oil Paint... Vanishing Point

Blur Distort

Noise

**Pixelate** 

5. Click the **OK button** in the Options bar to apply the blur.

## TILT-SHIFT BLUR

1. Open an image that in taken from a perspective of looking down onto a scene.

2. Choose Filter > Blur > Tilt-Shift...

3. Click on the image to move the **control point** to where the image should stay in focus.

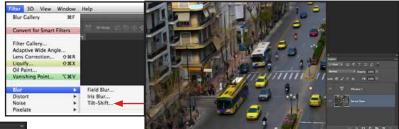

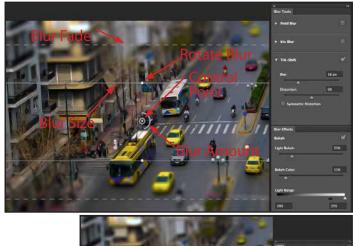

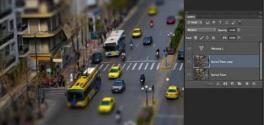

4. Use the **on image controls** to adjust the blur amount, angle, size and fade from the control point.

5. Check the option to **Save Mask to Channels** if you want to keep the same part of the image the blur is applied to for applying other filters or effects by using a mask.

6. Click the **OK button** in the Options bar to apply the blur.

This creates a "miniaturized" look when using the **Tilt-Shift Blur**.

| Layers | Channels | Paths |   | <b>&gt;&gt;</b> | - |
|--------|----------|-------|---|-----------------|---|
| •      | RGB      |       |   | ₩2              |   |
| •      | Red      |       |   | <b>#</b> 3      |   |
| •      | Green    |       |   | <b>#4</b>       |   |
| •      | Blue     |       |   | ж5              |   |
|        | Blur Mas | k     |   | <b>#6</b>       |   |
|        |          | D     | - | ŵ               |   |
|        |          |       |   |                 |   |

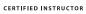

2